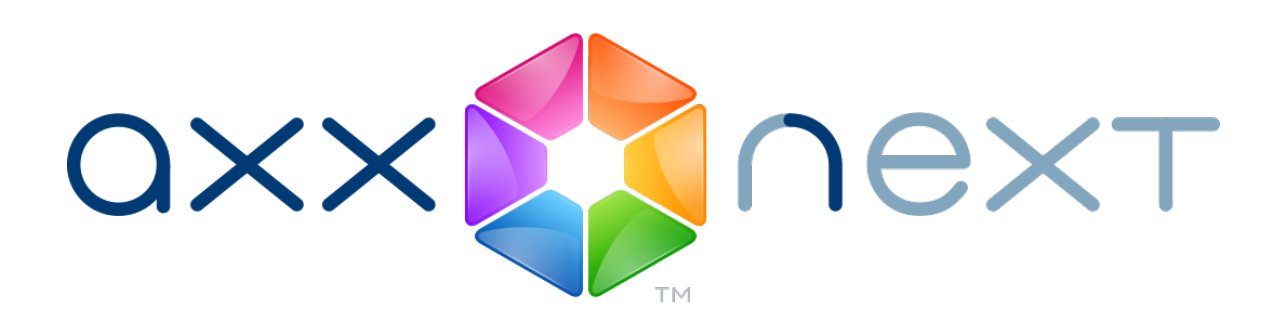

# Краткое Руководство Пользователя

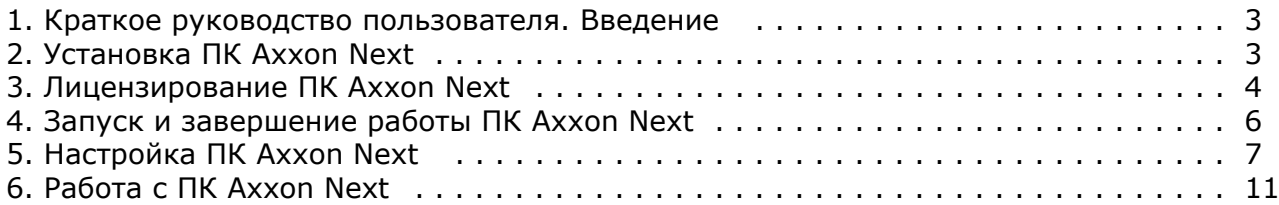

# <span id="page-2-0"></span>**Краткое руководство пользователя. Введение**

**На странице:**

- [Назначение документа](#page-2-2)
- [Назначение программного комплекса Axxon Next](#page-2-3)

### <span id="page-2-2"></span>**Назначение документа**

Документ *Программный комплекс Axxon Next. Краткое руководство пользователя* содержит сведения, необходимые для установки и запуска программного комплекса *Axxon Next*, а также для настройки и применения основных функций программного комплекса (видеоподсистема, аудиоподсистема, управление поворотными устройствами). Более подробная информация о программном комплексе *Axxon Next* представлена в документах [Рук](https://doc.axxonsoft.com/confluence/pages/viewpage.action?pageId=83495688) [оводство пользователя](https://doc.axxonsoft.com/confluence/pages/viewpage.action?pageId=83495688) и [Рекомендованные платформы](https://doc.axxonsoft.com/confluence/pages/viewpage.action?pageId=83496030).

## <span id="page-2-3"></span>**Назначение программного комплекса Axxon Next**

Программный комплекс *Axxon Next* является продуктом начального уровня в линии Axxon, разрабатываемой компанией ITV. Системы безопасности на его базе попадают в диапазон от охранных систем домашнего использования (квартира, загородный дом) до профессиональных систем безопасности малого и среднего бизнеса (гостиница, центр автосервиса, магазин, автостоянка и др.).

Видеонаблюдение и аудиоконтроль за охраняемыми объектами, видеоаналитика и оперативное реагирование на подозрительные ситуации без участия оператора, хранение и экспорт полученных данных – далеко не полный перечень функций программного комплекса *Axxon Next*.

Программный комплекс *Axxon Next* позволяет решать широкий спектр задач благодаря тому, что работает как с цифровым оборудованием, так и с аналоговыми видеокамерами (через платы Stretch), а также дает возможность создавать гибридные системы безопасности, сочетающие в себе оба вида оборудования.

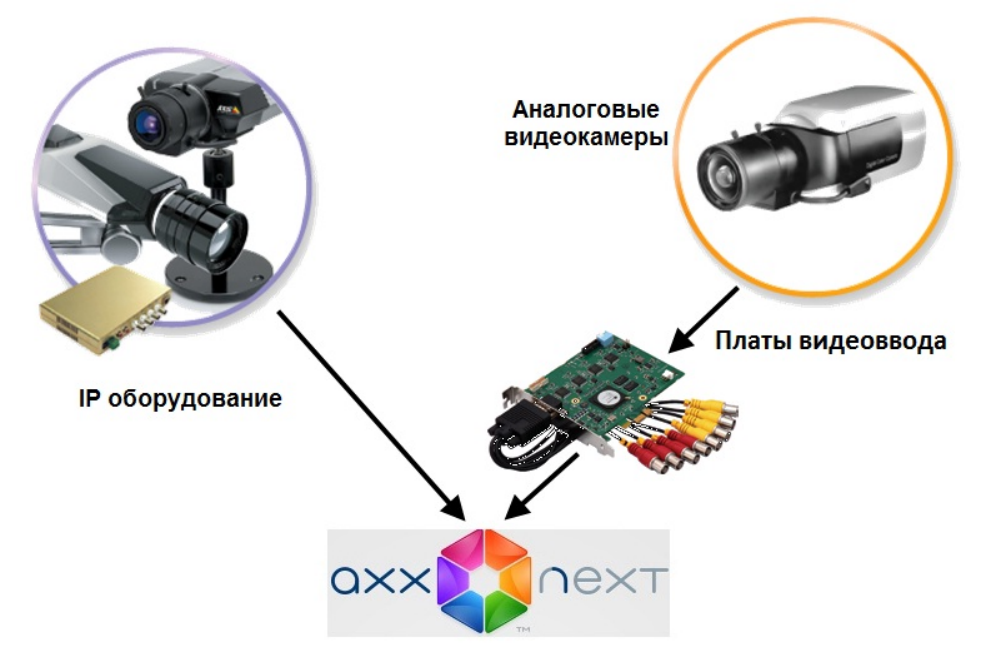

Программный комплекс *Axxon Next* поддерживает работу с сенсорными экранами.

# <span id="page-2-1"></span>**Установка ПК Axxon Next**

Перед установкой программного комплекса *Axxon Next* необходимо установить аппаратные и

программные компоненты.

#### **Примечание**

В документе [Рекомендованные платформы](https://doc.axxonsoft.com/confluence/pages/viewpage.action?pageId=83496030) содержится информация об аппаратных и программных платформах, поддерживаемых ПК *Axxon Next*.

При работе с программным комплексом *Axxon Next* необходимо учитывать ряд ограничений, которые разработчик накладывает на систему с целью обеспечения ее работоспособности. Наиболее важные ограничения:

- 1. В имени компьютера могут быть использованы только латинские буквы, арабские цифры и знак минуса («-»).
- 2. После установки ПК *Axxon Next* запрещается изменять имя компьютера.
- 3. Обязательная синхронизация времени между всеми компьютерами системы.
- 4. Удаленный доступ к компьютеру должен осуществляться по NetBiosName.
- 5. При установлении клиент-серверного соединения используются порты TCP, определяемые операционной системой динамически.

ПК *Axxon Next* необходимо устанавливать с правами администратора ОС Windows. При инсталляции на персональный компьютер программного комплекса *Axxon Next* доступны два типа установки:

- 1. **Сервер и Клиент** тип установки, предназначенный для решения следующих задач:
	- физическое подключение к персональному компьютеру и программная настройка устройств видео- и аудиозахвата (видеокамер, микрофонов), устройств генерирования событий (датчиков, реле и др.), жестких дисков для организации архивов данных;
	- все задачи, которые можно решить при типе установки **Клиент** (см. ниже).
- 2. **Клиент** тип установки, предназначенный для инсталляции пользовательских интерфейсов программного комплекса, позволяющих любому пользователю подключиться к любому Серверу в рамках одной системы безопасности и осуществлять администрирование/управление/наблюдение за охраняемым объектом в объеме полномочий, назначенных администратором.

Для инсталляции программного комплекса *Axxon Next* необходимо выполнить следующие действия:

- 1. Включить компьютер и загрузить операционную систему.
- 2. Вставить установочный компакт-диск с ПК *Axxon Next*в привод CD-ROM.

#### **Примечание**

На сайте компании «Ай Ти Ви групп» доступен уменьшенный дистрибутив программного комплекса *Axxon Next*, в котором отсутствуют дистрибутивы программного обеспечения .NET Framework 2.0 и .NET Framework 3.5 SP1. Перед установкой ПК *Axxon Next* необход имо установить данное программное обеспечение самостоятельно.

- 3. Запустить программу установки ПК *Axxon Next.*
- 4. Установить, следуя подсказкам программы установки, ПК *Axxon Next* с требуемым типом установки (**Сервер и Клиент** / **Клиент**), указав имя Axxon-домена и пути расположения ПК *Axxon Next* и баз данных.

Установка ПК *Axxon Next* завершена.

# <span id="page-3-0"></span>**Лицензирование ПК Axxon Next**

Сразу после установки ПК Axxon Next будет запущен в демонстрационном режиме. Период работы системы в демо-режиме с 08.00 до 18.00. Других ограничений на программное обеспечение, в том числе функциональных, при работе в демо-режиме не накладывается. Для полнофункциональной работы системы безопасности необходимо активировать программный комплекс Axxon Next. Активация программного продукта осуществляется путем распространения в системе лицензионного файла.

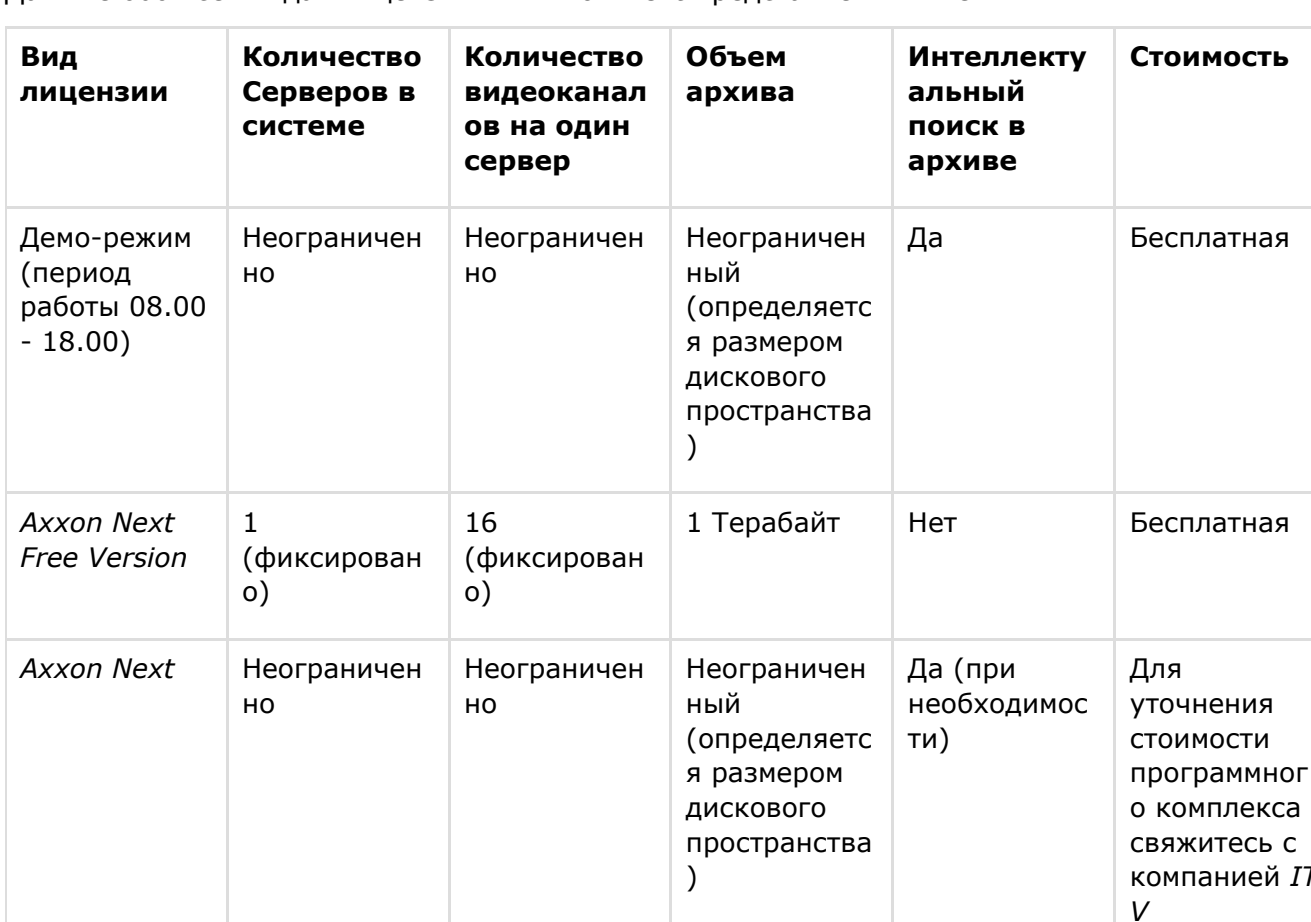

Данные обо всех видах лицензий ПК *Axxon Next* представлены ниже.

#### А Внимание!

Замена основной конфигурации комплектующих (материнская плата, процессор, жесткий диск, видеоадаптер,оперативная память, сетевая карта) компьютера, на котором располагается Сервер ПК Axxon Next, ведет к потере лицензии.

Активация лицензии на ПК Axxon Next производится посредством соответствующей утилиты. Утилита активации продукта запускается из меню Пуск ОС Windows: Пуск -> Программы -> Axxon Next -> Утилиты -> Активация продукта.

Далее следует выбрать имя одного из Серверов Аххоп-домена, на который будет распространяться лицензионный файл (данный файл распространяется на все запущенные в момент активации Серверы этого Axxon-домена), и подключиться к системе, используя имя и пароль администратора ПК Axxon Next, для продолжения процесса активации.

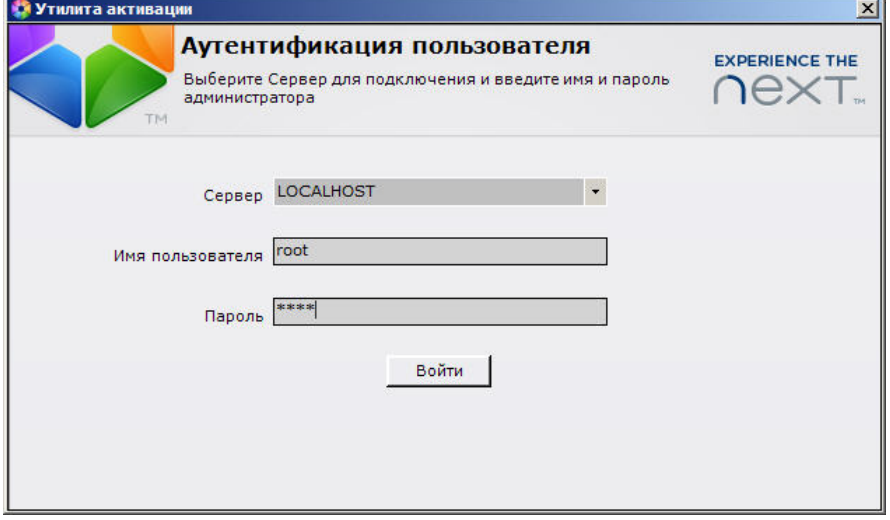

В результате выполнения операции отобразится главная страница утилиты активации.

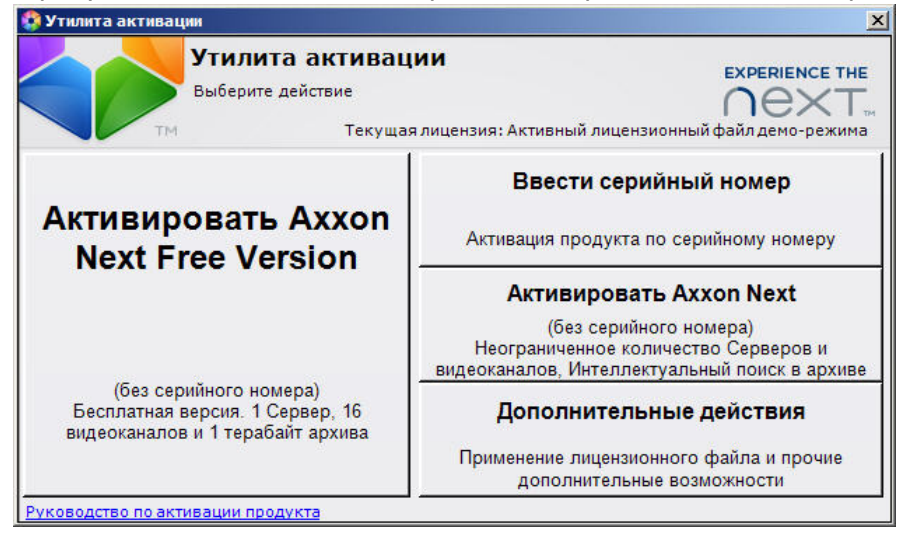

Рекомендуется ознакомиться с документом Руководство по активации. Данный документ содержит пошаговые инструкции по активации и обновлению всех типов лицензий.

#### **В** Примечание

Для открытия данного документа следует воспользоваться ссылкой в левом нижнем углу главной страницы утилиты активации

# <span id="page-5-0"></span>Запуск и завершение работы ПК Axxon Next

Перед запуском программного комплекса Axxon Next необходимо проверить готовность к работе коммуникационной среды, видеокамер, микрофонов и прочих компонентов системы. Для того чтобы начать работу с программным комплексом, необходимо выполнить следующие действия:

1. Выбрать меню Пуск > Программы > Axxon Next > Axxon Next. В результате произойдет запуск программного комплекса Axxon Next и появится окно

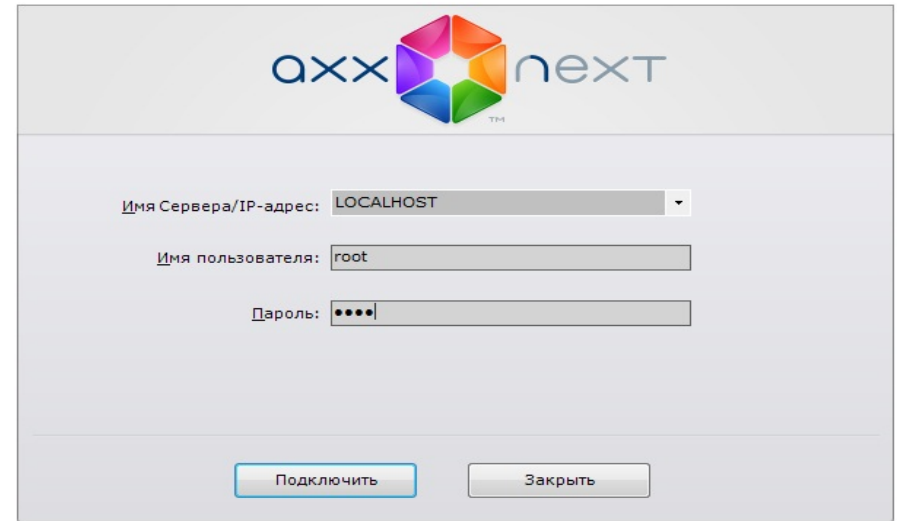

2. Ввести имя пользователя, пароль и нажать кнопку **Подключить**.

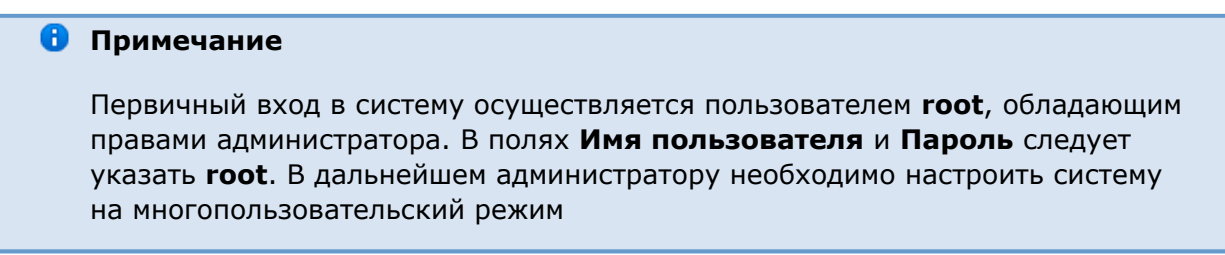

В результате успешного завершения процесса авторизации на экран физического монитора будет выведен монитор видеонаблюдения.

Перед завершением работы ПК *Axxon Next* следует выгрузить пользовательские интерфейсы. Для этого необходимо выполнить одно из следующих действий:

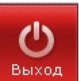

1. Нажать кнопку

**НАЖАЛИ**<br>Выход , расположенную на закладке Настройки.

2. Выбрать пункт **Выход** в контекстном меню иконки *Axxon Next* – , которая расположена в трее ОС Windows при свернутом диалоговом окне программного комплекса.

В результате выполнения одного из вышеизложенных действий будет выведено окно авторизации. Для завершения работы с программным комплексом *Axxon Next* (полной выгрузки Клиента) необходимо нажать кнопку **Закрыть**.

# <span id="page-6-0"></span>**Настройка ПК Axxon Next**

#### **На странице:**

- [Предварительная настройка оборудования](#page-7-0)
- [Порядок настройки системных объектов](#page-8-0)
- [Настройка оборудования](#page-9-0)
- [Настройка детекторов](#page-9-1)
- [Настройка архивов](#page-9-2)
- [Настройка прав и пользователей](#page-10-1)

Интерфейс программного комплекса *Axxon Next* состоит из трёх закладок:

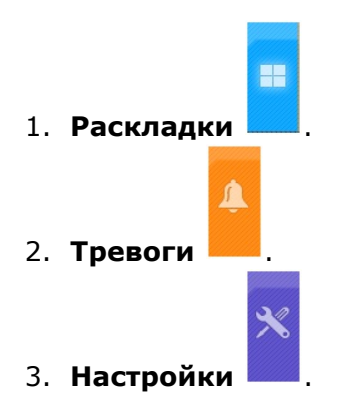

Настройка программного комплекса *Axxon Next* осуществляется с помощью закладки **Настро йки**.

## <span id="page-7-0"></span>**Предварительная настройка оборудования**

При первом запуске программного комплекса *Axxon Next* существует возможность провести следующие подготовительные операции:

- 1. выбрать IP-устройства для регистрации в качестве объектов;
- 2. настроить архив по умолчанию для выбранных IP-устройств.

Для реализации данной возможности необходимо нажать кнопку **Да** диалогового окна **Прило жение по настройке IP-оборудования**.

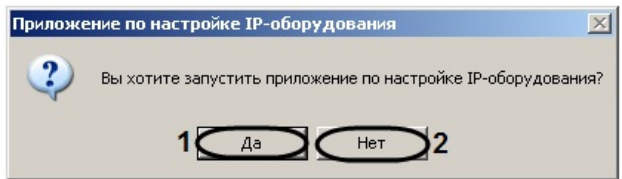

В результате выполнения операции будет запущено приложение по настройке IP-оборудования.

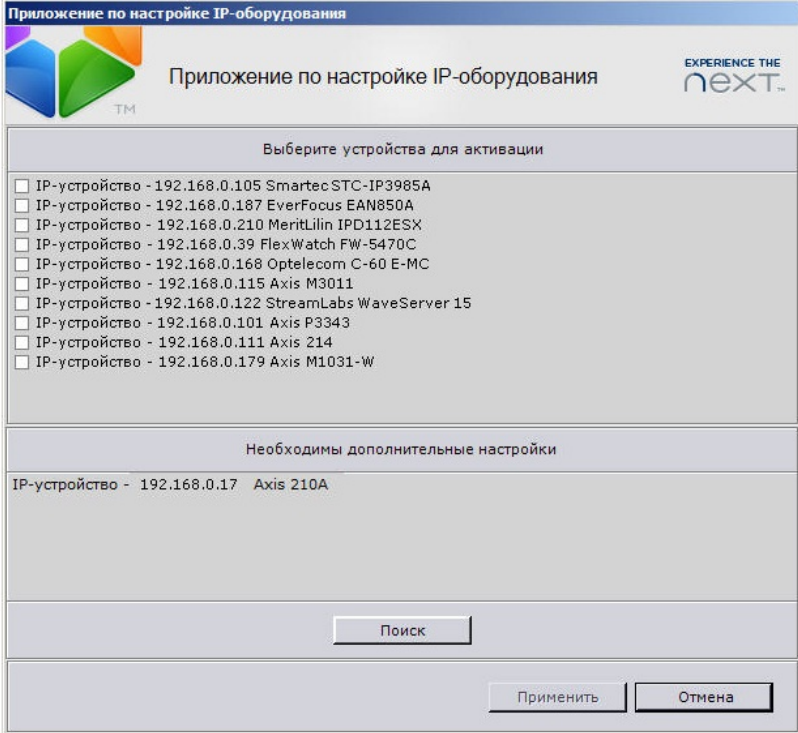

Запуск данного приложения сопровождается автоматическим поиском подключенных

IP-устройств. Найденные устройства отображаются в виде списка Выберите устройства для активации.

Следует установить флажки в списке Выберите устройства для активации для устройств, которые требуется зарегистрировать как объекты программного комплекса Axxon Next, после чего нажать кнопку Применить.

В случае, если требуется запустить поиск IP-устройств повторно, следует нажать кнопку Пои CK.

После нажатия кнопки Применить пользователю будет предложено настроить архивы по умолчанию для выбранных на первом этапе видеокамер (IP-устройств).

При создании архивов через приложение по настройке IP-оборудования на всех выбранных дисках будут созданы файлы архивов указанного размера. Данные файлы логически будут объединены в один архив, в который будет производиться запись со всех видеокамер, настроенных через данное приложение.

### А Внимание!

При создании архивов не рекомендуется указывать значение Файл параметр а Тип раздела. Следует выбирать для данного параметра значение Логичес кий диск. Это можно сделать только через интерфейс программного комплекса Axxon Next (см. раздел Создание архивов документа Руководство пользователя.

## <span id="page-8-0"></span>Порядок настройки системных объектов

Системные объекты составляют основу для конфигурации программного комплекса Axxon Nex t и настраиваются с помощью закладки Настройки.

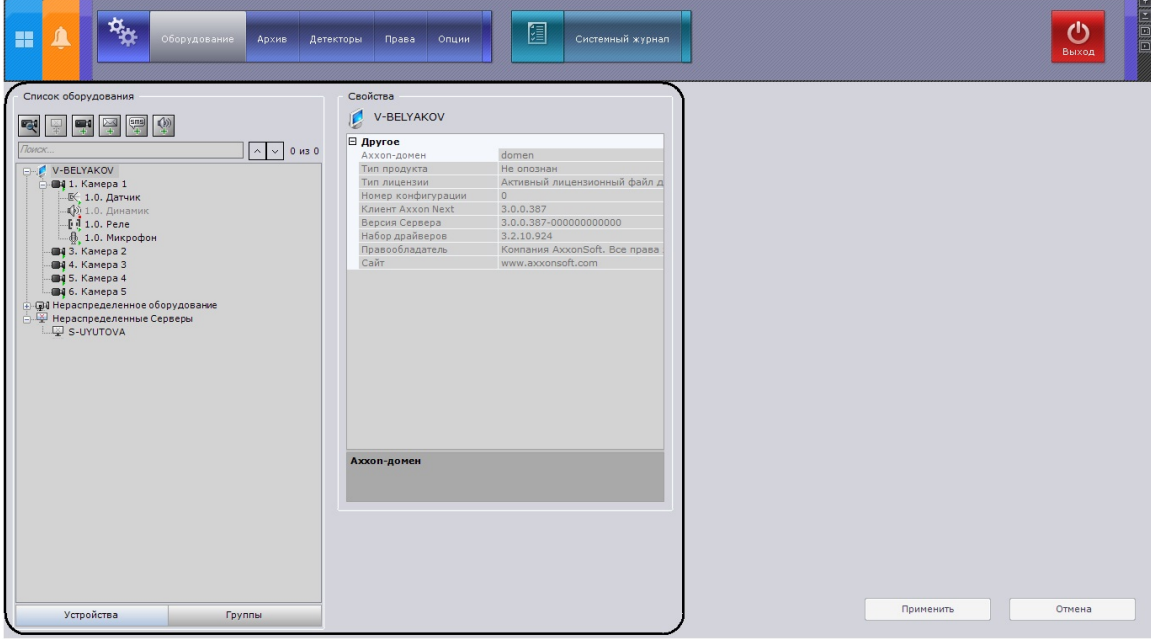

Идентификация в программном обеспечении физически подключенного к Серверу оборудования, управление работой этого оборудования, создание пользователей, наделенных отличными друг от друга правами, формирование регламентов и автоматических правил - лишь часть того, что может реализовать пользователь средствами создания и настройки системных объектов.

Порядок работы с системными объектами незначительно разнится в зависимости от их вида, но в общем случае необходимо придерживаться такого алгоритма:

- 1. создание объекта;
- 2. настройка его параметров:
- 3. сохранение изменений;
- 4. редактирование значений параметров;
- 5. сохранение изменений.

В том случае, если объект был удалён, необходимо также произвести сохранение изменений. Одни параметры системных объектов имеют заданный диапазон значений. В таком случае необходимо выбрать подходящее значение из списка. Другие параметры служат для отображения информации, третьи - необходимо задавать вручную согласно рекомендациям в описании параметра (как правило, описание параметра отображается в специальной области под таблицей свойств объекта, когда параметр выделен).

Как видно из алгоритма, любые изменения при настройке необходимо сохранять, используя кнопку Применить. При нажатии этой кнопки изменения будут применены без перезагрузки программного комплекса. До нажатия кнопки Применить изменения можно сбросить кнопкой Отмена.

# <span id="page-9-0"></span>Настройка оборудования

Системные объекты, которые соответствуют физически подключенному оборудованию, появляются в системе в результате поиска оборудования. Для запуска поиска используется

кнопка

Найденные устройства отображаются с указанием их IP-адресов в виде списка Нераспредел енное оборудование.

Требуемое нераспределенное оборудование необходимо привязать к Серверу, после чего оно отобразится в списке оборудования Сервера и будет доступно для дальнейшей настройки. Дерево объектов для объектов Видеокамера и IP-сервер формируется автоматически согласно их функциям, интегрированным в ПК Axxon Next (наличие тревожных входов, релейных выходов, поворотного устройства и пр.).

Создавать объекты в ПК Axxon Next также можно вручную: в зависимости от типа объекта

либо с использованием инструментов **E E E E E E E E E** объектов, либо с использованием ссылки <sup>- р создать...</sup> Далее производится настройка и сохранение изменений.

# <span id="page-9-1"></span>Настройка детекторов

В программном комплексе Axxon Next обработка поступающих данных осуществляется детекторами нескольких видов:

- 1. детекторы анализа ситуации;
- 2. видеодетекторы;
- 3. аудиодетекторы;
- 4. встроенные детекторы видеокамеры;
- 5. детекторы обработки сигналов от датчика видеокамеры.

Настройка детекторов осуществляется через интерфейс вкладки Детекторы (закладка Наст ройки).

Чтобы при срабатывании детектора выполнялись определенные действия, следует настроить правила. Настройка правил осуществляется в настройках соответствующего детектора.

## <span id="page-9-2"></span>Настройка архивов

Настройка архивов осуществляется через интерфейс вкладки Архив (закладка Настройки). Архив может быть размещен на нескольких логических дисках Сервера. На одном логическом диске для одного архива можно создать только один раздел, который занимает либо файл заданного размера, либо логический диск целиком.

Настройка архивов производится в следующем порядке:

- 1. Создать архивы с требуемыми параметрами.
- 2. Настроить запись в архивы видеопотока с видеокамер.

## <span id="page-10-1"></span>**Настройка прав и пользователей**

В программном комплексе *Axxon Next* по умолчанию зарегистрирована одна роль – **Админис траторы** и один пользователь - **root**, удаление которых запрещено. Администраторы

обладают правами на конфигурирование всех компонентов системы видеонаблюдения. Для регистрации оператора с индивидуальными правами необходимо создать новую роль с этими правами и новую учетную запись пользователя.

Регистрация и настройка ролей и пользователей осуществляется во вкладке **Права** закладки **Настройки**.

# <span id="page-10-0"></span>**Работа с ПК Axxon Next**

**На странице:**

- [Окно видеонаблюдения](#page-10-2)
- [Раскладки](#page-11-0)
- [Панель навигации по архиву](#page-11-1)
- [Режим анализа архива](#page-12-0)
- [Панель управления поворотными устройствами](#page-13-0)

В данном руководстве содержится краткая информация по работе со следующими основными элементами интерфейса программного комплекса *Axxon Next*:

- 1. Окно видеонаблюдения.
- 2. Раскладки.
- 3. Панель навигации по архиву.
- 4. Режим анализа архива.
- 5. Панель управления поворотными устройствами.

Доступ к данным элементам осуществляется с помощью закладки **Раскладки**.

#### **Примечание**

Окно видеонаблюдения может отображаться на закладке **Тревоги** для оценки произошедших тревожных событий

### <span id="page-10-2"></span>**Окно видеонаблюдения**

Окно видеонаблюдения предназначено для вывода видеопотока на экран монитора компьютера с определенными параметрами, а также для просмотра и интеллектуального поиска в видеоархиве. Также окно видеонаблюдения обладает функционалом, позволяющим генерировать и оценивать тревожные события в процессе видеоконтроля за охраняемым объектом.

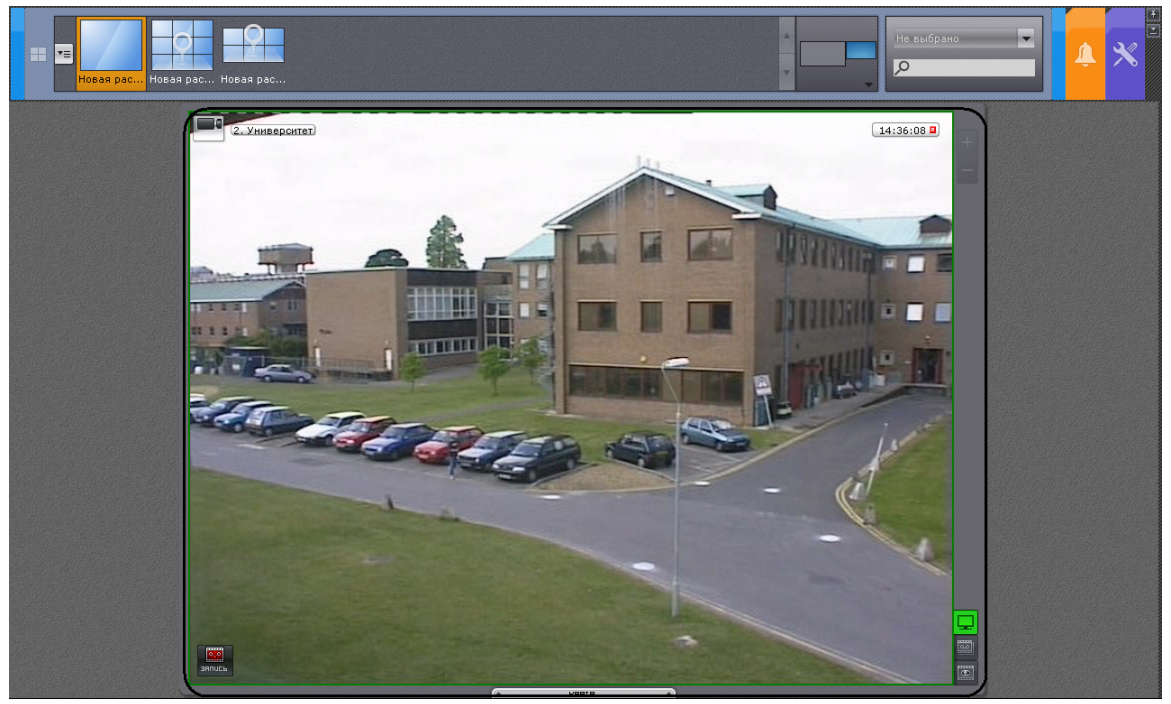

Контекстное меню окна видеонаблюдения предназначено для доступа к следующим функциям (в зависимости от включенного режима видеонаблюдения):

#### **Примечание**

Для выбора режима видеонаблюдения необходимо использовать вкладки в правой нижней части окна видеонаблюдения

- 1. функции видеонаблюдения;
- 2. функции аудиоконтроля;
- 3. экспорт кадров и записей;
- 4. трекинг объектов;
- 5. отображение текущего состояния датчика;
- 6. управление реле.

Для вызова контекстного меню окна видеонаблюдения необходимо щелкнуть левой кнопкой мыши по иконке видеокамеры в левом верхнем углу этого окна.

### <span id="page-11-0"></span>**Раскладки**

Оператору программного комплекса *Axxon Next* разрешен доступ к работе с панелью раскладок. Панель раскладок работает в пользовательском и стандартном режимах работы.

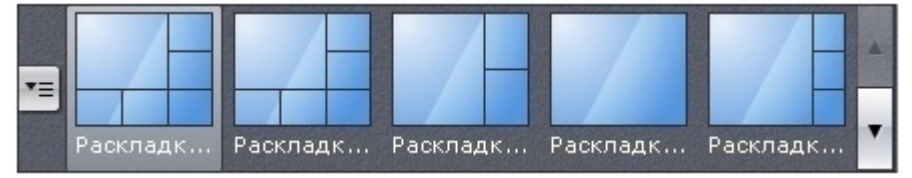

По умолчанию включен пользовательский режим работы панели раскладок. Выбор режима работы панели раскладок задается в закладке **Настройки** > **Опции** > **Пользовательский интерфейс**.

### <span id="page-11-1"></span>**Панель навигации по архиву**

Панель навигации по архиву автоматически отображается в правой части экрана при переходе окна видеонаблюдения в режим архива или интеллектуального поиска в архиве.

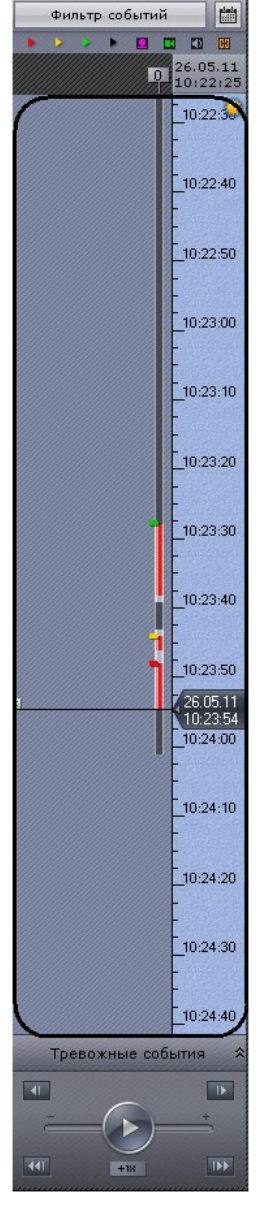

Панель навигации по архиву предназначена для выполнения следующих функций:

- 1. навигация по архиву;
- 2. воспроизведение записей;
- 3. выбор режима воспроизведения: в прямом или обратном направлении;
- 4. задание скорости воспроизведения;
- 5. выбор тревог для отображения на временной шкале и в списке тревожных событий;
- 6. просмотр списка тревожных событий выбранного типа.

### <span id="page-12-0"></span>**Режим анализа архива**

Режим анализа архива предназначен для поиска фрагментов видеозаписей в архиве и их анализа.

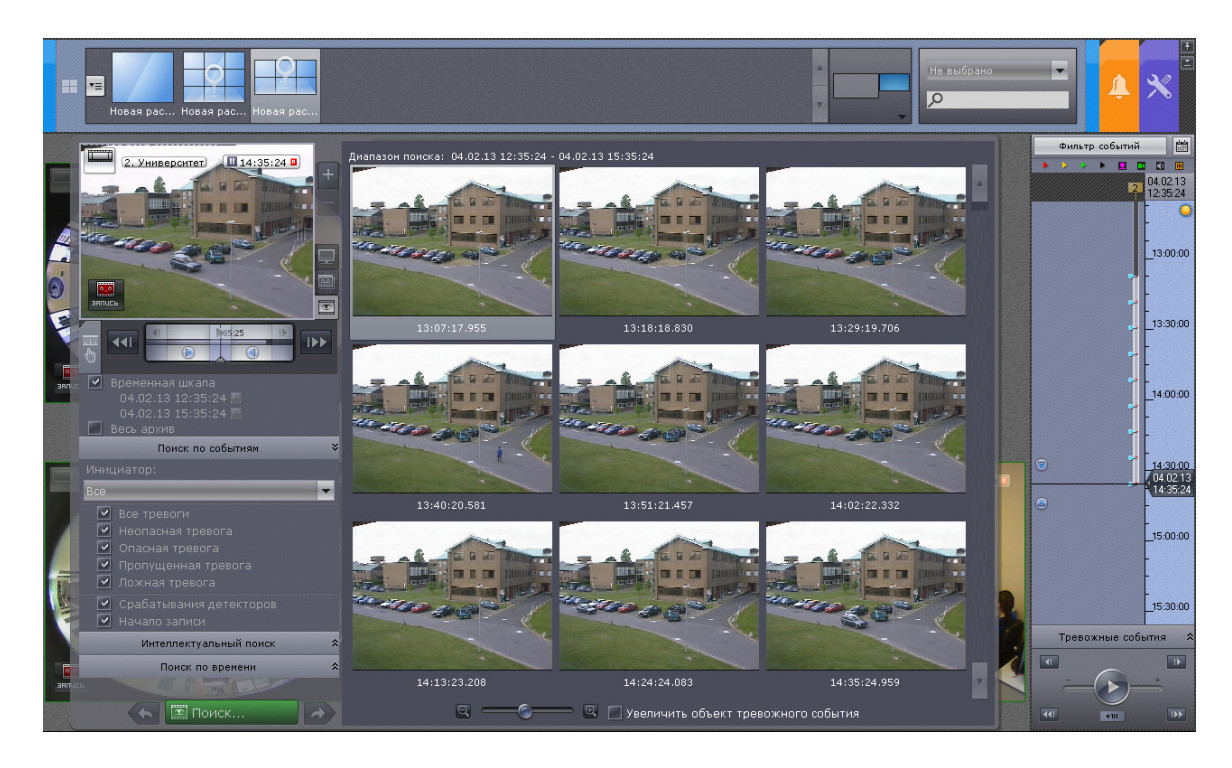

В режиме анализа архива доступно 3 вида поиска:

- 1. Поиск по событиям.
- 2. Поиск по времени.
- 3. Интеллектуальный поиск.

Интеллектуальный поиск позволяет выполнять поиск фрагментов в архиве по следующим критериям:

- 1. движение в области;
- 2. пересечение виртуальной линии траекторией объекта;
- 3. длительное пребывание объекта в области;
- 4. одновременное пребывание в области большого количества объектов;
- 5. движение из одной области в другую.

### <span id="page-13-0"></span>**Панель управления поворотными устройствами**

Панель управления поворотными устройствами отображается автоматически в правой части экрана при активации окна видеонаблюдения поворотной видеокамеры в режиме реального времени.

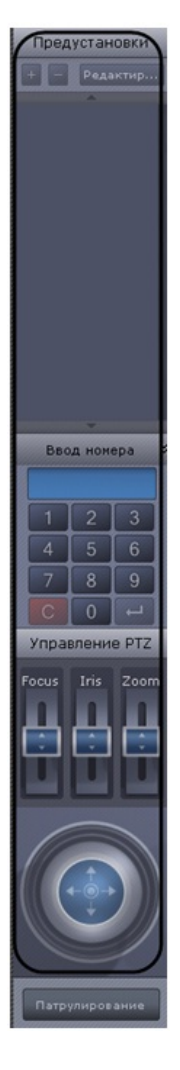

Панель управления поворотными устройствами предназначена для выполнения следующих функций:

- 1. управление поворотными видеокамерами;
- 2. задание и переход к предустановленным положениям видеокамеры предустановкам;
- 3. запуск/остановка патрулирования.